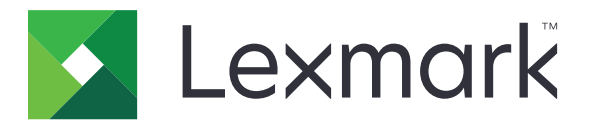

# **Publicatieplatform voor de detailhandel**

**Versie 10.8**

**Gebruikershandleiding voor Publishing Solutions**

**Juli 2023 [www.lexmark.com](http://www.lexmark.com)**

# Inhoud

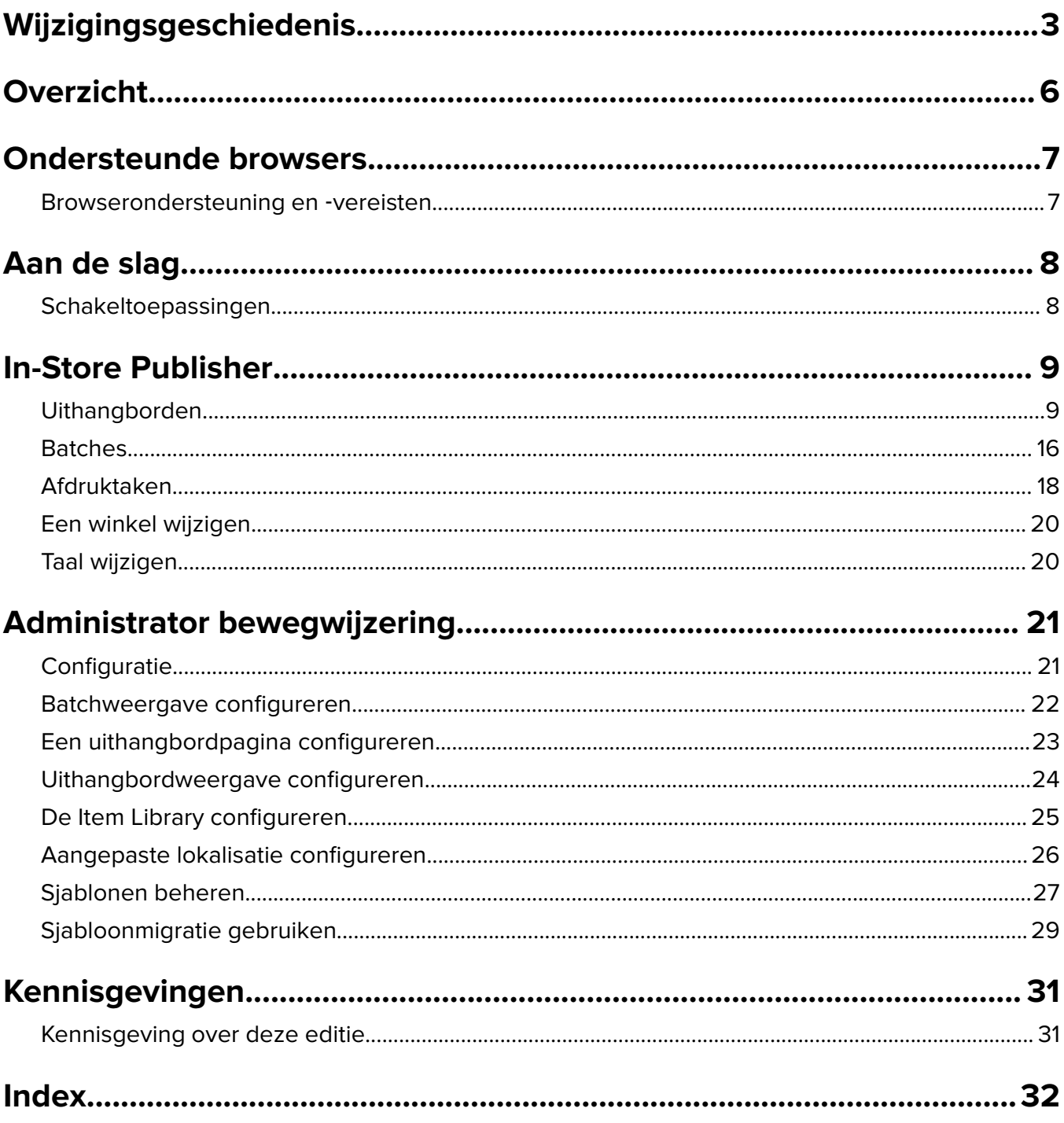

# <span id="page-2-0"></span>**Wijzigingsgeschiedenis**

## **Juli 2023**

- **•** Aanvullende informatie over het volgende:
	- **–** Waarden van Bump Page instellen
	- **–** Met Geavanceerd borden zoeken
	- **–** Meerdere borden tegelijk toevoegen en bewerken
	- **–** Het volgende maken:
		- **•** Sjablonen
		- **•** Sjabloongroepen
		- **•** Sjabloonsuites
		- **•** Sjabloonregels
		- **•** Papiersoorten

## **Januari 2023**

- **•** Aanvullende informatie over het volgende:
	- **–** De sjabloonlijst filteren op basis van gegevens van een Borditem bij wijziging van een sjabloon
	- **–** Toegang tot een andere startpagina dan het dashboard nadat u zich hebt aangemeld
	- **–** De optie Automatisch sjabloon toewijzen verwijderen
	- **–** Ondersteuning van meerdere printerdrivers voor afdrukken op de server
	- **–** Batches aanmaken met de Express Batch-builder
	- **–** De details van het Opgezochte item bekijken vanaf de pagina Bewerken van borden na het invoeren van de item-ID/UPC
	- **–** Verbeterde ondersteuning voor Print Manifest
	- **–** Een voorbeeld van een uithangbord zoomen
	- **–** Een hyperlink configureren in het raster van Bordweergave

## **Juli 2022**

- **•** Aanvullende informatie over het volgende:
	- **–** Administrator bewegwijzering
	- **–** Hulpprogramma voor migratie van sjablonen
	- **–** Nieuwe interface van de Afdrukpagina
	- **–** Dialoogvenster Problemen oplossen voor geavanceerde afdrukopties.

## **Januari 2022**

- **•** Aanvullende informatie over het volgende:
	- **–** Exemplaren voor meerdere bordjes vervangen
	- **–** Sjabloon voor meerdere bordjes vervangen
	- **–** De start instellen op paginapositie

## **September 2021**

**•** Aanvullende informatie over gebruikersrechten en ‑toegang.

## **December 2020**

- **•** De instructies bijgewerkt voor het volgende:
	- **–** Een uithangbord kopiëren
	- **–** Een batch bewerken
- **•** Aanvullende informatie over het volgende:
	- **–** Laatst gebruikte printer
	- **–** Standaardsortering van kolommen in alle configuratieweergaven
	- **–** Papierlade
	- **–** Ondersteunde browsers
	- **–** Browservereisten
- **•** Aanvullende instructies over het beheren van afdruktaken.

### **September 2020**

- **•** De instructies bijgewerkt voor het volgende:
	- **–** Een uithangbord aanmaken
	- **–** Een uithangbord aanmaken in een batch
	- **–** Een uithangbordpagina configureren
	- **–** De Item Library configureren
- **•** Instructies verwijderd over het toevoegen van een uithangbord aan een batch.

### **December 2019**

- **•** Instructies bijgewerkt voor het volgende:
	- **–** Een uithangbord bewerken
	- **–** Een uithangbord aanmaken
	- **–** Een uithangbordweergave maken

#### **September 2019**

- **•** De instructies bijgewerkt voor het volgende:
	- **–** Een uithangbord aanmaken
	- **–** Een uithangbord aanmaken in een batch
	- **–** Een uithangbord bewerken
	- **–** Een batch bewerken
- **•** Instructies toegevoegd voor het volgende:
	- **–** Een uithangbord toevoegen aan een batch
	- **–** Een uithangbord kopiëren
	- **–** Een uithangbord verwijderen uit een batch
	- **–** Een batch kopiëren
- **–** Een batch verwijderen
- **–** De Item Library configureren
- **•** Instructies verwijderd over het aanmaken van een uithangbord met meerdere items.

## **December 2018**

**•** Oorspronkelijke documentvrijgave.

# <span id="page-5-0"></span>**Overzicht**

Het In‑Store Publisher Solutions-portal is een onderdeel van het Lexmark Publishing Platform for Retail (PPR) software. Hiermee kunt u borden aanmaken, beheren of afdrukken voor de etikettenbehoefte van uw winkel.

Dit document bevat instructies voor het configureren en gebruiken van de portal.

## <span id="page-6-0"></span>**Ondersteunde browsers**

## **Browserondersteuning en** ‑**vereisten**

## **Ondersteunde browsers**

- **•** Microsoft Edge
- Google Chrome<sup>TM</sup>
- **•** Apple Safari alleen in MacOS, niet Windows
- **•** Mozilla Firefox

#### **Opmerkingen:**

- **•** Deze uitgave is niet volledig geoptimaliseerd voor alle apparaten met een klein scherm of aanraakscherm.
- **•** In niet-Windows besturingssystemen, met inbegrip van mobiele apparaten, wordt afdrukken aan de zijde van de client niet ondersteund.

### **Browservereisten**

Om de toepassing naar behoren te laten werken, dienen cache‑ en lokaal geheugen geactiveerd te zijn.

- **•** Stel de Mozilla Firefox browser altijd in op modus Geschiedenis onthouden.
- **•** Bepaalde instellingen werken niet in de modus Privénavigatie.

# <span id="page-7-0"></span>**Aan de slag**

## **Schakeltoepassingen**

Publishing Solutions bestaat uit de volgende toepassingen:

- **•** In-Store Publisher
- **•** Administrator bewegwijzering

**Opmerking:** Deze instructies gelden alleen voor users die toegang hebben tot deze toepassingen.

- **1** Klik in de portal op **in de rechterbovenhoek van de pagina.**
- **2** Selecteer uit de lijst **In-StorePublisher** of **Administrator bebording**.

- **•** Voor beide toepassingen logt de user in als in-store user.
- **•** Wanneer de user een bepaalde toepassing selecteert, leidt de portal naar de startpagina van de toepassing.

## <span id="page-8-0"></span>**In-Store Publisher**

## **Uithangborden**

### **Een uithangbord aanmaken**

De volgende aanwijzingen zijn bedoeld voor het aanmaken van een uithangbord in een nieuwe batch. Voor het aanmaken van een uithangbord in een bestaande batch, zie ['Een uithangbord aanmaken in een batch' op](#page-10-0) [pagina 11](#page-10-0).

#### **Opmerkingen:**

- **•** Gebruikers moeten de rechten hebben voor het aanmaken van een uithangbord in een batch.
- **•** Bepaalde gebruikers hebben geen rechten voor het aanmaken van uithangborden in specifieke batches, hoewel ze in het algemeen wel uithangborden kunnen aanmaken.
- **•** Niet alle gebruikers hebben toegang tot de standaardbron voor batches.

#### **Vanuit de Item Library**

Controleer of uw items zijn toegevoegd aan de Item Library.

- **1** Klik op de startpagina op **Borden aanmaken vanuit de bibliotheek**.
- **2** Voer een unieke batchnaam in en klik vervolgens op **Aanmaken**.

**Opmerking:** Klik op **Meer informatie** om andere instellingen van de batch te wijzigen.

**3** Klik op:  $\sum$  selecteer een sjabloon en klik vervolgens op **Sjabloon selecteren** 

#### **Opmerkingen:**

- **•** Het geselecteerde sjabloon wordt toegepast op de nieuwe items in de batch.
- **•** Om het sjabloon voor elk uithangbord te bewerken, zie ['Een uithangbord bewerken' op pagina 13.](#page-12-0)
- **•** Soms kan de beheerder de borden zo configureren dat ze worden aangemaakt nadat de werkelijke gegevens vanuit de bron zijn verzameld. In dit geval verschijnt het bericht **Borden worden aangemaakt met externe iteminformatie** en de gevonden gegevens kunnen afwijken van de gegevens uit de Item Library.
- **4** Selecteer een of meer items en klik vervolgens op **Toevoegen aan batch**.

**Opmerking:** U kunt naar borden en batches zoeken aan de hand van meerdere bordenkenmerken. Klik op **Geavanceerd zoeken naar borden**, voer meerdere tekenattributen in, gescheiden door komma's, en klik vervolgens op **Zoeken**.

#### **Vanuit een sjabloon**

- **1** Klik op de startpagina op **Borden aanmaken vanuit sjabloon (ad hoc)**.
- **2** Voer een unieke batchnaam in en klik vervolgens op **Aanmaken**.

**Opmerking:** Klik op **Meer informatie** om andere instellingen van de batch te wijzigen.

**3** Klik in het gedeelte Huidig sjabloon op  $\sum$ , selecteer een sjabloon en klik vervolgens op **Sjabloon wijzigen**.

#### **Voor een sjabloon met één item**

- **a** Selecteer een sjabloon met één item en klik vervolgens op **Sjabloon wijzigen**.
- **b** Voer in het gedeelte Productinformatie de iteminformatie in.

#### **Voor een sjabloon met meerdere items**

- **a** Selecteer een sjabloon met meerdere items en klik vervolgens op **Sjabloon wijzigen**.
- **b** Voer de naam en omschrijving van de koptekst in en het aantal exemplaren.
- **c** Doe in het gedeelte Productinformatie een of meer van de volgende dingen:
	- **•** Klik op **Toevoegen vanuit Item Library** en selecteer vervolgens een of meer items.
	- **•** Klik op **Handmatig toevoegen** en voer vervolgens de iteminformatie in.

#### **4** Klik op **Uithangbord bewaren**.

**Opmerking:** U kunt Platform Administrator zo instellen dat artikelgegevens automatisch worden opgezocht met behulp van de UPC- en SKU-velden in het gedeelte Productinformatie. Stel hiervoor het regeltype van dat veld in op **TEXTSEARCH** in Platform Administrator.

#### **Vanuit een planogram**

Deze functie is alleen beschikbaar als hij in de instellingen van de In\_Store\_Publisher-configuratie is geactiveerd door de Platformbeheerder.

- **1** Klik op de startpagina op **Borden aanmaken vanuit planogram**.
- **2** Voer een unieke batchnaam in en klik vervolgens op **Aanmaken**.

**Opmerking:** Klik op **Meer informatie** om andere instellingen van de batch te wijzigen.

**3** Klik op:  $\ell$  selecteer een sjabloon en klik vervolgens op Sjabloon selecteren

#### **Opmerkingen:**

- **•** Het geselecteerde sjabloon wordt toegepast op de nieuwe items in de batch.
- **•** Als Sjabloon automatisch toekennen is geselecteerd, worden de uithangborden aangemaakt met dit sjabloon of in overeenstemming met de standaardregel die is ingesteld door de systeembeheerder.
- **•** Als een ander sjabloon wordt geselecteerd, worden de uithangborden aangemaakt met dit sjabloon of in overeenstemming met de regel die is ingesteld door de systeembeheerder.
- **•** Om het sjabloon voor elk uithangbord te bewerken, zie ['Een uithangbord bewerken' op pagina 13.](#page-12-0)
- **4** Selecteer een planogram en klik vervolgens op **Aan batch toevoegen**.

#### **Opmerkingen:**

- **•** U kunt niet meer dan één planogram tegelijk selecteren bij het toevoegen aan een batch.
- **•** U kunt de in een planogram aanwezige items bekijken door op de link in de kolom Plano Code te klikken.

#### **Van de Express Batch Builder**

Met deze optie kunt u op een expliciete manier een batch borden aanmaken uit de Item Library.

- **1** Klik op de startpagina op **Expliciete uithangbordinvoer**.
- **2** Voer een unieke batchnaam in en klik vervolgens op **Aanmaken**.

**Opmerking:** Klik op **Meer informatie** om andere instellingen van de batch te wijzigen.

<span id="page-10-0"></span>**3** Vul de benodigde informatie in het venster Expliciete uithangbordinvoer in.

**Opmerking:** Het geselecteerde sjabloon wordt toegepast op de nieuwe items in de batch.

**4** Selecteer een of meer items en klik vervolgens op **Zoeken en toevoegen**.

**Opmerking:** U kunt naar borden en batches zoeken aan de hand van meerdere bordenkenmerken. Klik op **Geavanceerd zoeken naar borden**, voer meerdere tekenattributen in, gescheiden door komma's, en klik vervolgens op **Zoeken**.

## **Een uithangbord aanmaken in een batch**

#### **Opmerkingen:**

- **•** Gebruikers moeten de rechten hebben voor het aanmaken van een uithangbord in een batch.
- **•** Bepaalde gebruikers hebben geen rechten voor het aanmaken van uithangborden in specifieke batches, hoewel ze in het algemeen wel uithangborden kunnen aanmaken.
- **•** Niet alle gebruikers hebben toegang tot de standaardbron voor batches.

#### **Vanuit de Item Library**

Controleer of uw items zijn toegevoegd aan de Item Library.

- **1** Klik op de pagina Batches op een batchnaam.
- **2** Klik op **Uithangborden toevoegen** > **Vanuit Item Library**.
- **3** Klik op:  $\sqrt{\ }$  selecteer een sjabloon en klik vervolgens op **Sjabloon selecteren**

#### **Opmerkingen:**

- **•** Het geselecteerde sjabloon wordt toegepast op de nieuwe items.
- **•** Om het sjabloon voor elk uithangbord te bewerken, zie ['Een uithangbord bewerken' op pagina 13.](#page-12-0)

**Opmerking:** Soms kan de beheerder de borden zo configureren dat ze worden aangemaakt nadat de gegevens vanuit de bron zijn verzameld. In dit geval verschijnt het bericht **Borden worden aangemaakt met externe iteminformatie** en de gevonden gegevens wijken mogelijk af van de gegevens in de gebruikersinterface.

**4** Selecteer een of meer items en klik vervolgens op **Toevoegen aan batch**.

**Opmerking:** U kunt naar borden en batches zoeken aan de hand van meerdere bordenkenmerken. Klik op **Geavanceerd zoeken naar borden**, voer meerdere tekenattributen in, gescheiden door komma's, en klik vervolgens op **Zoeken**.

#### **Vanuit een planogram**

Deze functie is alleen beschikbaar als hij in de instellingen van de In\_Store\_Publisher-configuratie is geactiveerd door de Platformbeheerder.

- **1** Klik op de pagina Batches op een batchnaam.
- **2** Klik op **Uithangborden toevoegen** > **Met planogram**.
- **3** Klik op:  $\sum$  selecteer een sjabloon en klik vervolgens op **Sjabloon selecteren**

#### **Opmerkingen:**

- **•** Het geselecteerde sjabloon wordt toegepast op de nieuwe items in de batch.
- **•** Als **Sjabloon automatisch toekennen** is geselecteerd, worden de uithangborden aangemaakt met dit sjabloon of in overeenstemming met de standaardregel die is ingesteld door de systeembeheerder.
- **•** Als een ander sjabloon wordt geselecteerd, worden de borden aangemaakt met dit sjabloon of in overeenstemming met de regel die is ingesteld door de systeembeheerder.
- **•** Om het sjabloon voor elk uithangbord te bewerken, zie ['Een uithangbord bewerken' op pagina 13.](#page-12-0)
- **4** Selecteer een planogram en klik vervolgens op **Aan batch toevoegen**.

#### **Opmerkingen:**

- **•** U kunt niet meer dan één planogram tegelijk selecteren bij het toevoegen aan een batch.
- **•** U kunt de in een planogram aanwezige items bekijken door op de link in de kolom Plano Code te klikken.

#### **Vanuit een sjabloon**

- **1** Klik op de pagina Batches op een batchnaam.
- **2** Klik op **Uithangborden toevoegen** > **Met handmatige invoer**.
- **3** Klik op:  $\sum$  selecteer een sjabloon en klik vervolgens op **Sjabloon wijzigen**

#### **Voor een sjabloon met één item**

- **a** Selecteer een sjabloon met één item en klik vervolgens op **Sjabloon wijzigen**.
- **b** Voer in het gedeelte Productinformatie de iteminformatie in.

#### **Voor een sjabloon met meerdere items**

- **a** Selecteer een sjabloon met meerdere items en klik vervolgens op **Sjabloon wijzigen**.
- **b** Voer de naam en omschrijving van de koptekst in en het aantal exemplaren.
- **c** Doe in het gedeelte Productinformatie een of meer van de volgende dingen:
	- **•** Klik op **Toevoegen vanuit Item Library** en selecteer vervolgens een of meer items.
	- **•** Klik op **Handmatig toevoegen** en voer vervolgens de iteminformatie in.

#### **4** Klik op **Uithangbord bewaren**.

#### **Van de Express Batch Builder**

- **1** Klik op de pagina Batches op een batchnaam.
- **2** Klik op **Uithangborden toevoegen** > **Met expliciete invoer**.
- **3** Voer in het venster Expliciete uithangbordinvoer de benodigde informatie in en klik op **Zoeken en toevoegen**.
- **4** Selecteer een of meer items en klik vervolgens op **Zoeken en toevoegen**.

**Opmerking:** U kunt naar borden en batches zoeken aan de hand van meerdere bordenkenmerken. Klik op **Geavanceerd zoeken naar borden**, voer meerdere tekenattributen in, gescheiden door komma's, en klik vervolgens op **Zoeken**.

## <span id="page-12-0"></span>**Meerdere borden toevoegen en bewerken**

U kunt meerdere borden tegelijk toevoegen en bewerken voordat u ze aan een batch toevoegt.

- **1** Klik op de pagina Batches op een batchnaam.
- **2** Klik op **Borden toevoegen** en selecteer vervolgens **Item bibliotheek gebruiken**.
- **3** Activeer de selectievakjes voor de desbetreffende items en klik vervolgens op **Items bewerken en toevoegen**.
- **4** Voer op de pagina Maken of Bewerken de benodigde informatie in voor elk item of wijzig deze en klik op **Opslaan**.

**Opmerking:** U kunt door de borden navigeren door op **Vorige**, **Volgende** of op de navigatieknoppen te klikken.

## **Een uithangbord bewerken**

#### **Opmerkingen:**

- **•** Gebruikers moeten de rechten hebben voor het bewerken van een uithangbord in een batch.
- **•** Bepaalde gebruikers hebben geen toegang tot het bewerken van uithangborden in bepaalde specifieke batches, hoewel ze in het algemeen wel toegang hebben tot het bewerken van uithangborden.
- **•** Niet alle gebruikers hebben toegang tot de standaardbron voor batches.
- **1** Klik op de pagina Batches op de batchnaam.
- **2** Klik op de productnaam en configureer vervolgens de informatie van het uithangbord.

**Opmerking:** Om het sjabloon te bewerken, klikt u op  $\bullet$  en kiest u vervolgens een sjabloon.

**3** Klik op **Uithangbord bewaren**.

#### **Meerdere bordjes bewerken**

Gebruikers kunnen sjablonen en kopieën van meerdere bordjes bewerken.

#### **Sjablonen bewerken**

- **1** Klik op de pagina Batches op de batchnaam.
- **2** Selecteer een of meer bordjes en klik vervolgens op **Sjabloon wijzigen** .
- **3** Selecteer een nieuwe sjabloon als u een sjabloon wilt wijzigen en klik op **Sjabloon wijzigen**.

#### **Exemplaren wijzigen**

- **1** Klik op de pagina Batches op de batchnaam.
- **2** Selecteer een of meer bordjes en klik vervolgens op **Exemplaren wijzigen** .
- **3** Als u de exemplaren wilt wijzigen, voert u het aantal exemplaren in of selecteert u het aantal exemplaren en klikt u op **Opslaan**

## <span id="page-13-0"></span>**Hyperlinks configureren**

Met een hyperlinkdetail kunt u de gegevens koppelen aan een externe site met de mogelijkheid om variabelen door te geven. Ga als volgt te werk om hyperlinks op de pagina Uithangbordweergave te configureren:

#### **Vereisten**

- **•** Voer de vereiste configuratie uit in de Publishing Platform Manager (PPM) portal.
- **•** Voeg op de pagina Inhoudsbeheersysteem (CMS) de specifieke kolom toe die moet worden weergegeven in de rasterweergave van de In-Store Publisher portal. Stel deze vervolgens in op hyperlink.

#### **Voor één uithangborditem**

**1** Ga naar de pagina Uithangbordweergave.

#### **Opmerkingen:**

- **•** In de tabel Uithangborditem wordt de kolom bijgewerkt met de sleutelinformatie die in PPM wordt verstrekt.
- **•** Als de kolom al gegevens bevat, toont de kolom alleen de bestaande gegevens.

**2** Klik op de hyperlink in de kolom om naar de externe site te gaan.

#### **Voor uithangborden met meerdere items**

**1** Ga naar de pagina Uithangbordweergave en klik vervolgens op  $\begin{pmatrix} 1 \end{pmatrix}$ .

**Opmerking:** In het venster Details van meerdere items wordt de kolom bijgewerkt met de belangrijkste informatie in PPM.

**2** Klik op de hyperlink in de kolom om naar de externe site te gaan.

## **Een voorbeeld van een uithangbord zoomen**

Op de pagina Uithangbord bewerken kunt u een voorbeeld van de sjabloon bekijken voordat u deze afdrukt.

- Als u het bericht **Klik op de afbeelding om in te zoomen** ziet, klikt u op  $\mathcal{L}$  om in te zoomen op de afbeelding
- Als u het bericht **Klik op de afbeelding om uit te zoomen** ziet, klikt u op  $\bigcirc$  om uit te zoomen.

## **Een batch bewerken**

- **•** Gebruikers moeten de rechten hebben voor het bewerken van een batch.
- **•** Bepaalde gebruikers hebben geen toegang tot het bewerken van batches, hoewel ze in het algemeen wel toegang hebben tot het bewerken van batches.
- **•** Niet alle gebruikers hebben toegang tot de standaardbron voor batches.
- 1 Klik op de pagina Uithangbordweergave op  $\ell$  naast de batchtitel.
- **2** Configureer de batchinformatie en klik vervolgens op **Bijwerken**.

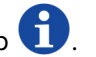

## <span id="page-14-0"></span>**Een uithangbord afdrukken**

#### **Opmerkingen:**

- **•** Gebruikers moeten de rechten hebben voor het bewerken van een uithangbord in een batch.
- **•** Bepaalde gebruikers hebben geen toegang tot het bewerken van bordjes in bepaalde specifieke batches, hoewel ze in het algemeen wel toegang hebben tot het bewerken van bordjes.
- **•** Niet alle gebruikers hebben toegang tot de standaardbron voor batches.
- **1** Klik op de pagina Batches op de batchnaam.
- **2** Selecteer een of meer uithangborden en klik vervolgens op **Afdrukken**.
- **3** Pas indien nodig de afdrukinstellingen aan.
- **4** Klik op **Afdrukken**.

Zie ['Afdruktaken' op pagina 18](#page-17-0) voor meer informatie over afdrukken.

## **Een uithangbord kopiëren**

#### **Opmerkingen:**

- **•** Gebruikers moeten de rechten hebben om een bordje te kopiëren.
- **•** Bepaalde gebruikers hebben geen rechten voor het kopiëren van uithangborden naar specifieke batches, hoewel ze in het algemeen wel uithangborden kunnen kopiëren.
- **•** Niet alle gebruikers hebben toegang tot de standaardbron voor batches.
- **•** Batches met beperkingen worden niet weergegeven in de lijst met opties.
- **1** Klik op de pagina Batches op de batchnaam.
- **2** Selecteer een of meer productnamen en klik vervolgens op **Kopiëren**.
- **3** Kopieer het uithangbord naar dezelfde batch, een andere batch, of een nieuwe batch.
- **4** Klik op **Yes (Ja)** om te bevestigen.
- **5** Ga naar de doelbatch waarnaar de uithangborden zijn gekopieerd.

## **Een uithangbord verwijderen uit een batch**

**Opmerking:** Users moeten de vereiste rechten hebben om een uithangbord te verwijderen.

- **1** Klik op de pagina Batches op een batchnaam.
- **2** Selecteer een of meer productnamen en klik vervolgens op **Verwijderen** > **OK**.

## <span id="page-15-0"></span>**De bibliotheek bijwerken**

- **•** Users moeten de vereiste toegang hebben om de bibliotheek te kunnen bijwerken. De bijbehorende profieleigenschap is LibraryPermissions.
- **•** Als de waarde van de profieleigenschap UpdateKaliraryOnSignSave is **ingesteld op TRUE**, dan kunnen users een van de volgende gegevens zien:
	- **– De knop Bibliotheek**-bijwerken is niet zichtbaar.
	- **–** De bibliotheek wordt automatisch bijgewerkt telkens wanneer een user een bord opslaat.

#### **Voor een bestaand artikel (artikel is bedrijfsgegevens)**

- **1** Open de pagina voor het bewerken van borden.
- **2** Bewerk de eigenschappen als de naam, sjabloon, verkoopprijs en normale prijs en sla het bord op.
- **3** Klik op **Bibliotheek bijwerken**.

**Opmerking:** U kunt op de pagina van de itembibliotheek de aangepaste eigenschappen controleren.

#### **Voor een nieuw artikel (artikel is een winkelniveau of lokale gegevens)**

- **1** Open de pagina voor het bewerken van borden.
- **2** Bewerk de eigenschappen als de naam, sjabloon, verkoopprijs en normale prijs en sla het bord op.
- **3** Klik op **Bibliotheek bijwerken**.
- **4** Klik **op Toevoegen** in het bevestigingsvakje.
- **5** Typ de gegevens van de kenmerken en klik op **OK**.

## **Batches**

Een batch is een groep uithangborden of etiketten die u tegelijk kunt afdrukken. Als u bijvoorbeeld de uithangborden voor een uitverkoop wilt afdrukken, maakt u deze aan in één batch. Zodra de batch naar de printer wordt gestuurd, drukt deze alle uithangborden af.

## **Een batch aanmaken**

- **1** Klik op de pagina Batches op **Batch aanmaken**.
- **2** Voer de batchinformatie in en klik vervolgens op **Aanmaken**.

## <span id="page-16-0"></span>**Een batch bewerken**

#### **Opmerkingen:**

- **•** Gebruikers moeten de rechten hebben voor het bewerken van een batch.
- **•** Bepaalde gebruikers hebben geen toegang tot het bewerken van batches, hoewel ze in het algemeen wel toegang hebben tot het bewerken van batches.
- **•** Niet alle gebruikers hebben toegang tot de standaardbron voor batches.
- **1** Selecteer een batch op de pagina Batches en klik op **Bewerken**.
- **2** Configureer de batchinformatie en klik vervolgens op **Bijwerken**.

## **Een batch afdrukken**

- **1** Selecteer op de pagina Batches een of meer batches en klik vervolgens op **Afdrukken**.
- **2** Pas indien nodig de afdrukinstellingen aan.
- **3** Klik op **Afdrukken**.
- Zie ['Afdruktaken' op pagina 18](#page-17-0) voor meer informatie over afdrukken.

## **Een manifest afdrukken**

U kunt, voor één batch per keer, een manifest van een bord afdrukken vanaf de pagina Batchweergave.

- **1** Selecteer een batch op de pagina Batchweergave en klik vervolgens op **Manifest afdrukken**.
- **2** Pas indien nodig de afdrukinstellingen aan.

**Opmerking:** U kunt een voorbeeld van het manifest weergeven voordat u verdergaat met afdrukken.

**3** Klik op **Afdrukken**.

Zie ['Afdruktaken' op pagina 18](#page-17-0) voor meer informatie over afdrukken.

## **Een batch kopiëren**

- **•** Gebruikers moeten de rechten hebben voor het kopiëren van een batch.
- **•** Niet alle gebruikers hebben toegang tot de standaardbron voor batches.
- **•** Batches met beperkingen worden niet weergegeven in de lijst met opties.
- **1** Selecteer op de pagina Batches een of meer batches.
- **2** Klik op **Kopiëren**.

## <span id="page-17-0"></span>**Een batch verwijderen**

**Opmerking:** Gebruikers moet de vereiste rechten hebben om een batch te verwijderen.

- **1** Selecteer op de pagina Batches een of meer batches en klik vervolgens op **Verwijderen**.
- **2** Klik in het dialoogvenster Batches verwijderen op **OK**.

## **Afdruktaken**

Via het venster afdruktaak kunt u batches of uithangborden afdrukken voor de etikettenbehoefte van uw winkel. Probeer een van de volgende oplossingen:

**•** Selecteer afdruktaken uit het rechter deelvenster.

#### **Opmerkingen:**

- **–** Een taak bevat een of meerdere sjablonen.
- **–** Als de afdruktaak is afgehandeld, wordt automatisch de volgende afdruktaak geselecteerd.
- **•** De afdrukinstellingen wijzigen vanuit het rechter deelvenster.

#### **Voorbeeld van een afdruktaak weergeven**

U kunt de volgende informatie bevestigen voordat u gaat afdrukken:

- **•** Soort sjabloon
- **•** Pagina-indeling
- **•** Totaal aantal pagina's

### **Printers selecteren**

In het venster Afdruktaken wordt de laatst gebruikte printer in het client-apparaat voor de aangemelde user weergegeven als een vooraf gekozen printer. Als er geen laatst gebruikte printergegevens beschikbaar zijn, geeft de toepassing de standaardprinter van Windows weer als vooraf gekozen printer.

Probeer een van de volgende opties:

- **•** Selecteer de vooraf geselecteerde printer.
- **•** Klik op **Printer wijzigen** om een andere printer te selecteren.

**Opmerking:** Als de afdrukbeheerservice niet is geïnstalleerd en er geen laatst gebruikte printergegevens beschikbaar zijn, wordt de eventuele standaardserverprinter automatisch geselecteerd.

### **Lade selecteren**

Informatie over de lade wordt automatisch geselecteerd op basis van configuratie en beschikbaarheid.

#### **Afdrukken aan de zijde van de server**

**•** De lade-optie is alleen zichtbaar als het overeenkomende papier is gekoppeld aan een lade.

**Opmerking:** De lade wordt weergegeven als een label (niet bewerkbaar).

**•** Als de lade niet is geconfigureerd, verschijnt de instelling Papierlade niet.

#### <span id="page-18-0"></span>**Afdrukken aan de zijde van de client**

- **•** De lade-optie is vooraf geselecteerd als het overeenkomende papier is gekoppeld aan een lade en de lade beschikbaar is voor de geselecteerde printer.
- **•** Als de lade niet is geconfigureerd, verschijnt de eerste lade in de lokale afdrukwachtrij als voorgeselecteerd.

**Opmerking:** U kunt de lade-optie handmatig wijzigen.

## **Een start instellen op afdrukpositie**

- **•** Als u meerdere soorten papier per kleur afdrukt, kunt u een positie op het papier instellen om te beginnen met afdrukken in plaats van de standaard eerste plaats.
- **•** U kunt een voorbeeld van de nieuwe afdrukstartpositie weergeven voordat u verder gaat met afdrukken.

## **Andere afdrukinstellingen**

U kunt de volgende instellingen selecteren

- **•** Selecteer het selectievakje **Afdrukken als 1UP** als u meerdere pagina's op een enkel papier wilt afdrukken.
- **•** Selecteer het selectievakje om een eventuele achtergrondafbeelding op te nemen vanuit het sjabloon.

### **Geselecteerde taken afdrukken**

Deze instelling moet via Platform Administrator worden geconfigureerd en beheerd.

**Opmerking:** U kunt een afzonderlijke sjabloon selecteren in plaats van alle sjablonen onder het geselecteerde papier.

## **Waarden van Bump Page instellen**

U kunt de waarden voor Bump Page instellen om te compenseren voor het bord of het label op basis van de X- en Y-parameters. Deze instelling kunt u alleen via Platform Administrator inschakelen.

- **1** Selecteer op de pagina Batches een of meer batches en klik vervolgens op **Afdrukken**.
- **2** Wijzig op de pagina Afdruktaak zo nodig de afdrukinstellingen.
- **3** Klik op **Meer instellingen** en typ de waarden in, in de velden X-offset en Y-offset.

- **•** We bevelen aan om de Probleemoplosser bij het instellen van de waarden van de Bump Page uit te schakelen.
- **•** Voor de Y-parameter wordt de pagina naar boven verschoven als de instelling voor afdruk API is ingesteld op **WINDOWS**. De pagina wordt naar beneden verschoven als de Afdruk API-instelling op **POSTSCRIPT** is ingesteld.
- **•** Gebruik de afdrukbeheerservice versie 11.1 of hoger als u de functie Bump Page wilt gebruiken.

## <span id="page-19-0"></span>**Problemen oplossen**

**Opmerking:** Deze optie is alleen beschikbaar voor users van het **Probleemoplosser**-type.

Users kunnen de volgende instellingen configureren:

- **•** Afdruk-API, afdrukmethode, printermodel en methode afdrukken afbeeldingen
- **•** Doel afdrukken waarop de serverprinter is geselecteerd
- **•** Lokale afbeeldingen, logniveau en locatie voor informatie over de lokale printer

#### **Opmerkingen:**

- **•** De opgeslagen wijzigingen worden in de volgende afdruktaken toegepast.
- **•** Om de instellingen op standaardinstellingen in te stellen, klikt u op **Instellen op standaardwaarden**.

## **Een winkel wijzigen**

- **1** Klik in de portal op in de rechterbovenhoek van de pagina.
- **2** Klik op **Winkel wijzigen**.
- **3** Kies een winkel en klik vervolgens op **Winkel wijzigen**.

#### **Opmerkingen:**

- **•** De user moet de vereiste rechten hebben om meer dan één winkel te wijzigen.
- **•** De user kan een andere winkel selecteren zonder uit te loggen van de portal.

## **Taal wijzigen**

- **1** Klik in de portal op in de rechterbovenhoek van de pagina.
- **2** Klik op **Taal wijzigen**.
- **3** Kies een taal en klik vervolgens op **Taal wijzigen**.

# <span id="page-20-0"></span>**Administrator bewegwijzering**

## **Configuratie**

**Opmerking:** Deze instructies zijn alleen beschikbaar voor gebruikers met beheerdersrechten.

## **Het startscherm configureren**

- **1** Klik op de navigatiebalk op het tabblad **Interfaceconfiguratie**.
- **2** Klik **in het linker deelvenster op** het startscherm.
- **3** Configureer in de sectie Beschikbare tegels de dashboardtegels die in het startscherm moeten worden weergegeven. Voer een van de volgende handelingen uit:
	- Als u een tegel wilt verplaatsen, klikt u op hetzij > of op <
	- Als u de tegels opnieuw wilt rangschikken, klikt u op een knop en klikt u hetzij op  $\vert \wedge \vert$  of op  $\vert \vee \vert$ .
- **4** In de sectie Tegelkolom kunt u het aantal kolommen verhogen of verlagen.

**Opmerking:** Het maximumaantal tegelkolommen is vijf.

**5** Klik op **Wijzigingen opslaan**.

## **Een batchpagina configureren**

- **1** Klik op de navigatiebalk op het tabblad **Interfaceconfiguratie**.
- **2** Klik in het menu Batchweergave op **Pagina**.
- **3** Configureer vanuit het gedeelte Actieknoppen de acties die u wilt gebruiken voor de batchtabel. Voer een van de volgende handelingen uit:
	- **•** Om een actie te verplaatsen, klikt u op de actie en vervolgens op of .
	- Om de geactiveerde acties te herschikken, klikt u op een actie en vervolgens op  $\left|\right.^{\wedge}$  of  $\left|\right.^{\vee}$  .

**Opmerking:** De acties aan de rechterzijde van het veld Beschikbare items zijn geactiveerd.

**4** Configureer de kolommen vanuit het gedeelte Tabelkolommen.

- **•** Om een kolom toe te voegen, klikt u op **Kolommen toevoegen** en selecteer u vervolgens een kolom.
- Om een kolom te verwijderen, klikt u op **K** naast de kolomnaam.
- **•** Om de kolominformatie op te nemen in de zoekindex activeert u **Doorzoekbaar**.
- **5** Stel vanuit het gedeelte Standaardrijen per pagina het aantal rijen in dat wordt weergegeven voor elke batchpagina.
- **6** Configureer vanuit het gedeelte Statusoverzicht batchafdrukken de weergavewaarde voor elke batchstatus.

#### <span id="page-21-0"></span>**Opmerkingen:**

- **•** Om een waardeoverzicht toe te voegen, klikt u op **Toevoegen**.
- Om een waardeoverzicht te verwijderen, klikt u op X.
- **7** Klik op **Wijzigingen opslaan**.

## **Batchweergave configureren**

### **Een batchweergave aanmaken**

- **1** Klik op de navigatiebalk op het tabblad **Interfaceconfiguratie**.
- **2** Klik in het menu Batchweergave op **Weergaven** > **Aanmaken**.
- **3** Typ in de Sectie algemeen een unieke naam en omschrijving.
- **4** Voeg indien nodig een of meer vragen toe.
- **5** Selecteer in de sectie Tabelkolommen de kolommen die u wilt gebruiken voor de batchtabel. Voer een of meer van de volgende handelingen uit:
	- **•** Om een kolom te activeren, klikt u op de kolomnaam in het veld Beschikbare items en vervolgens op  $\left. \right\rangle$ .
	- Om de geactiveerde kolommen te herschikken, klikt u op een kolomnaam en vervolgens op  $\vert \wedge \vert$  of op .

**Opmerking:** De kolomnamen aan de rechterzijde van de Beschikbare items zijn geactiveerd.

- **•** Selecteer **In-line bewerkbaar** om updates door users mogelijk te maken.
- **•** Selecteer **Hyperlink** om meer informatie weer te geven over de items in de kolom.
- **6** Voeg indien nodig nog filters en facetten toe. Voer een of meer van de volgende handelingen uit:

**Opmerking:** Filters en facets zijn batchfilters die links van de kolommen van de batchweergave worden weergegeven.

- **•** Om een filter te activeren, klikt u op de filternaam in het veld Beschikbare items en vervolgens op  $\bar{\mathcal{E}}$ .
- Om de geactiveerde filters te herschikken, klikt u op een filternaam en vervolgens op  $\boxed{\wedge}$  of op  $\boxed{\vee}$  .

- **–** De filternamen aan de rechterzijde van de Beschikbare items zijn geactiveerd.
- **−** Klik ✔ naast de filternaam om het filter te bewerken.
- **7** Selecteer in het gedeelte Standaard-sorteervolgorde een batch-eigenschap in oplopende/aflopende volgorde.
- **8** Klik op **Batchweergave aanmaken**.

## <span id="page-22-0"></span>**Een batchweergave bewerken**

- **1** Klik op de navigatiebalk op het tabblad **Interfaceconfiguratie**.
- **2** Klik in het menu Batchweergave op **Weergaven**.
- **3** Klik op een batchweergave.
- **4** Configureer de instellingen van de batchweergave.
- **5** Klik op **Batchweergave bewaren**.

### **Een standaardbatchweergave instellen**

- **1** Klik op de navigatiebalk op het tabblad **Interfaceconfiguratie**.
- **2** Klik in het menu Batchweergave op **Weergaven**.
- **3** Selecteer een batchweergave en klik vervolgens op **Als standaard instellen**.

## **Een batchweergave verwijderen**

- **1** Klik op de navigatiebalk, selecteer het tabblad **Interfaceconfiguratie**.
- **2** Klik in het menu Batchweergave op **Weergaven**.
- **3** Selecteer een batchweergave en klik vervolgens op **Verwijderen** > **OK**.

**Opmerking:** U kunt een door het systeem geleverde weergave niet verwijderen.

## **Een uithangbordpagina configureren**

- **1** Klik op de navigatiebalk op het tabblad **Interfaceconfiguratie**.
- **2** Klik in het menu Uithangbordweergave op **Pagina**.
- **3** Configureer vanuit het gedeelte Toolbarknoppen de acties die u wilt gebruiken voor de uithangbordtabel. Voer een van de volgende handelingen uit:
	- **•** Om een actie te verplaatsen, klikt u op de actie en vervolgens op of .

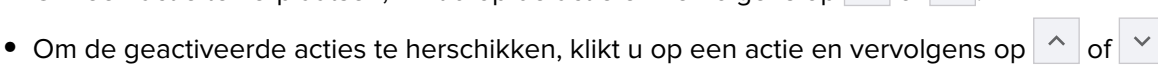

**Opmerking:** De acties aan de rechterzijde van het veld Beschikbare items zijn geactiveerd.

**4** Configureer de kolommen vanuit het gedeelte Tabelkolommen.

- **•** Om een kolom toe te voegen, klikt u op **Kolommen toevoegen** en selecteer u vervolgens een kolom.
- Om een kolom te verwijderen, klikt u op **A**naast de kolomnaam.
- **•** Om de kolominformatie op te nemen in de zoekindex activeert u **Doorzoekbaar**.
- **5** Stel vanuit het gedeelte Standaardrijen per pagina het aantal rijen in dat u voor elke uithangbordpagina wilt zien verschijnen.
- <span id="page-23-0"></span>**6** Configureer vanuit het gedeelte Geavanceerde zoekkenmerken de kenmerken waarvan u wilt dat ze verschijnen in de geavanceerde zoekmodus. Voer een van de volgende handelingen uit:
	- Om een kenmerk te verplaatsen, klikt u op de kolomnaam en vervolgens op  $\begin{vmatrix} \lambda & 0 \end{vmatrix}$  of  $\begin{vmatrix} \lambda & 0 \end{vmatrix}$
	- $\bullet~$  Om de geactiveerde kenmerken te herschikken, klikt u op een kenmerknaam en vervolgens op  $\vert\uparrow\vert$  of  $\checkmark$ .

#### **Opmerkingen:**

- **–** De kenmerknamen aan de rechterzijde van het veld Beschikbare items zijn geactiveerd.
- **–** We raden u aan niet meer dan 10 kenmerken te selecteren.
- **7** Configureer vanuit het gedeelte Statusoverzicht uithangbordafdrukken de weergavewaarde voor elke batchstatus.

#### **Opmerkingen:**

- **•** Om een waardeoverzicht toe te voegen, klikt u op **Toevoegen**.
- **•** Om een waardeoverzicht te verwijderen, klikt u op **X**.

#### **8** Klik op **Wijzigingen opslaan**.

## **Uithangbordweergave configureren**

### **Een uithangbordweergave maken**

- **1** Klik op de navigatiebalk op het tabblad **Interfaceconfiguratie**.
- **2** Klik in het menu Uithangbordweergave op **Weergaven** > **Aanmaken**.
- **3** Geef in de sectie Algemeen een unieke naam en omschrijving op.
- **4** Selecteer in de sectie Lay-out de kolommen die u wilt laten zien voor de bord-tabel. Voer een of meer van de volgende handelingen uit:
	- **•** Om een kolom te activeren, klikt u op de kolomnaam in het veld Beschikbare items en vervolgens op  $\,$ .
	- Om de geactiveerde kolommen te herschikken, klikt u op een kolomnaam en vervolgens op  $\left| \right\rangle$  of op  $\checkmark$ .

**Opmerking:** De kolomnamen aan de rechterzijde van de Beschikbare items zijn geactiveerd.

- **•** Selecteer activeer **In-line bewerkbaar** om updates door users mogelijk te maken.
- **•** Selecteer activeer **Hyperlink** om meer informatie weer te geven over de items in de kolom.
- **5** Voeg indien nodig nog filters en facetten toe. Voer een of meer van de volgende handelingen uit:

**Opmerking:** Filters en facets zijn bordfilters die links van de kolommen van de batchweergave worden weergegeven.

- <span id="page-24-0"></span>**•** Om een filter te activeren, klikt u op de filternaam in het veld Beschikbare items en vervolgens op  $\,$ .
- Om de geactiveerde filters te herschikken, klikt u op een filternaam en vervolgens op  $\left|\right.^{\wedge}$  of op  $\left|\right.^{\vee}$  .

**Opmerking:** De filternamen aan de rechterzijde van de Beschikbare items zijn geactiveerd.

- **6** Klik  $\ell$  naast de filternaam om het filter te bewerken.
- **7** Voeg in de sectie Regels de voorwaarden of groepsregels toe.
- **8** Selecteer in het gedeelte Standaard-sorteervolgorde een eigenschap van een bord in oplopende/aflopende volgorde.
- **9** Klik op **Uithangbordweergave aanmaken**.

### **Een uithangbordweergave bewerken**

- **1** Klik op de navigatiebalk op het tabblad **Interfaceconfiguratie**.
- **2** Klik in het menu Uithangbordweergave op **Weergaven**.
- **3** Klik op een uithangbordweergave en configureer vervolgens de instellingen.
- **4** Klik op **Uithangbordweergave bewaren**.

### **Een uithangbordweergave verwijderen**

- **1** Klik op de navigatiebalk op het tabblad **Interfaceconfiguratie**.
- **2** Klik in het menu Uithangbordweergave op **Weergaven**.
- **3** Selecteer een uithangbordweergave en klik vervolgens op **Verwijderen** > **OK**.

**Opmerking:** U kunt de standaarduithangbordweergave niet verwijderen.

## **De Item Library configureren**

- **1** Klik op de navigatiebalk op het tabblad **Interfaceconfiguratie**.
- **2** Klik op **Item Library** > **Velden kiezen**.
	- **a** Selecteer in het dialoogvenster Kolommen toevoegen de kolomnamen die u in de tabel Item Library wilt gebruiken en klik op **Kolommen toevoegen**.
	- **b** Configureer de geselecteerde kolommen. Voer een of meer van de volgende handelingen uit:
		- **•** Stel het type kolomgegevens in.
		- **•** Om de kolominformatie op te nemen in de zoekindex activeert u **Doorzoekbaar**.
		- Om een kolom te verwijderen, klikt u op **A**naast de kolomnaam.
- <span id="page-25-0"></span>**3** Configureer vanuit het gedeelte Geavanceerde zoekkenmerken de kenmerken waarvan u wilt dat ze verschijnen in de geavanceerde zoekmodus. Voer een van de volgende handelingen uit:
	- Om een kenmerk te verplaatsen, klikt u op de kolomnaam en vervolgens op  $\begin{vmatrix} \rightarrow & \text{of} \end{vmatrix}$  <
	- $\bullet~$  Om de geactiveerde kenmerken te herschikken, klikt u op een kenmerknaam en vervolgens op  $\vert\uparrow\vert$  of  $\checkmark$ .

#### **Opmerkingen:**

- **–** De kenmerknamen aan de rechterzijde van het veld Beschikbare items zijn geactiveerd.
- **–** We raden u aan niet meer dan 10 kenmerken te selecteren.
- **4** Configureer in de sectie Tabelkolomen de kolommen die u wilt weergegeven. Voer een of meer van de volgende handelingen uit:
	- **•** Om een kolom te verplaatsen, klikt u op de kolomnaam en vervolgens op of op .
	- $\bullet~$  Om de geactiveerde kolommen te herschikken, klikt u op een kolomnaam en vervolgens op  $\vert\uparrow\vert$  of op .

**Opmerking:** De kolomnamen aan de rechterzijde van de Beschikbare items zijn geactiveerd.

- **5** Stel vanuit het gedeelte Standaardrijen per pagina het aantal rijen in dat u voor wilt zien als u de bibliotheek bekijkt.
- **6** Voeg indien nodig nog filters en facetten toe. Voer een of meer van de volgende handelingen uit:

**Opmerking:** Filters en facets zijn itemfilters die aan de linkerzijde van de pagina Itembibliotheek worden weergegeven.

- **•** Om een filter te activeren, klikt u op de filternaam in het veld Beschikbare items en vervolgens op  $\,$ .
- Om de geactiveerde filters te herschikken, klikt u op een filternaam en vervolgens op  $\boxed{\;\wedge\;}$  of op  $\boxed{\;\vee\;}$

**Opmerking:** De filternamen aan de rechterzijde van de Beschikbare items zijn geactiveerd.

- **7** Selecteer in het gedeelte Standaard-sorteervolgorde en stel de itemkenmerken zo in dat ze in oplopende of aflopende volgorde worden weergegeven.
- **8** Klik op **Wijzigingen opslaan**.

## **Aangepaste lokalisatie configureren**

### **Het lokalisatiebestand bijwerken**

- **1** Klik op de navigatiebalk op het tabblad **Interfaceconfiguratie**.
- **2** Klik op **Lokalisatie** > **Download CSV-bestand** > **Fabrieksstandaard**.
- **3** Selecteer een taal en klik vervolgens op **Download**.
- **4** Open het CSV-bestand op uw computer.
- **5** Vervang in de kolom Waarde de tekenreeksen met hun vertalingen en bewaar vervolgens het document.

## <span id="page-26-0"></span>**Het lokalisatiebestand uploaden**

- **1** Klik op de navigatiebalk op het tabblad **Interfaceconfiguratie**.
- **2** Klik op **Lokalisatie** > **Upload**.
- **3** Selecteer een taal en browse vervolgens naar het bijgewerkte CSV-bestand.
- **4** Klik op **Upload**.

## **Sjablonen beheren**

**Opmerking:** Deze instructies gelden alleen voor users die toegang hebben als borden-administrator.

## **Sjablonen importeren**

**Opmerking:** Users moeten toegang hebben tot het importeren van een sjabloon.

- **1** Klik in de bovenste navigatiebalk op het tabblad **Sjablonen**.
- **2** Klik op **Importeren**.
- **3** Selecteer een of meer geldige PTF- of zipbestanden.

#### **Opmerkingen:**

- **•** Geldige sjablonengegevens worden geëxtraheerd en doorgestuurd naar de pagina **Sjabloonwijzigingen** controleren.
- **•** De pagina **Sjabloonwijzigingen bekijken** toont informatie zoals sjabloonnaam, omschrijving, bronbestand, exporttijd en status.
- **•** Als de lijst met revisies dubbele sjabloon bevat, is importeren niet toegestaan. De knop Toepassen blijft uitgeschakeld.
- Users kunnen een dubbele sjabloon verwijderen door op **te** klikken.
- **4** Klik op **Toepassen**.
- **5** Bekijk de definitieve wijzigingen en klik vervolgens op **Ja**.
- **6** Klik op **Gereed** om terug te gaan naar de sjabloonweergave.

## **Sjablonen exporteren**

- **•** Users moeten toegang hebben tot exportsjablonen.
- **•** De pagina met sjablonen kan worden doorzocht op naam en omschrijving van de sjabloon.
- **•** De pagina met sjabloon kan worden gepagineerd en gesorteerd.
- **•** Users moeten ten minste een sjabloon selecteren om de knop **Exporteren** te activeren.
- **1** Selecteer een of meer sjablonen.
- **2** Klik op **Exporteren**.

#### <span id="page-27-0"></span>**Opmerkingen:**

- **•** Bij het exporteren van een enkel sjabloon wordt een PTF-bestand (Portable Template Format) gedownload als **<Sjabloonnaam>.pft**.
- **•** Bij het exporteren van meerdere sjablonen wordt een zipbestand gedownload, dat voor elk geselecteerd sjabloon een PTF-bestand bevat.

## **Een sjabloon maken**

**1** Klik in de bovenste navigatiebalk op **Portfolio** en vervolgens op het tabblad **Sjablonentoewijzingen**.

**Opmerking:** U kunt de kolommen op de pagina Sjablonen aanpassen door op **Kolommen** te klikken en vervolgens de selectievakjes in te schakelen voor de kolommen die u op de pagina wilt weergeven.

- **2** Klik op **Nieuw**.
- **3** Voer op de pagina Sjabloon maken de nodige informatie in en klik vervolgens op **Opslaan**.

U kunt ook andere taken uitvoeren op het tabblad Sjablonen:

- **•** Een sjabloon bewerken, kopiëren of verwijderen.
- **•** Filter de lijst met sjablonen in de tabel door op een trefwoord in het vak Zoeken te zoeken of door het gedeelte Filters in het linkerpaneel te gebruiken.
- **•** Pas het aantal rijen in de tabel aan in het menu Weergeven. Deze instelling is van toepassing op de tabbladen Sjablonen, Sjabloontoewijzingen, Sjabloonsuites en Sjabloongroepen.

## **Een sjabloongroep maken**

Een sjabloongroep bevat sjablonen die voor soortgelijke doeleinden bedoeld zijn.

- **1** Klik in de bovenste navigatiebalk op **Portfolio** en klik vervolgens op het tabblad **Sjablonengroepen**.
- **2** Klik op **Maken**.
- **3** Voer op de pagina Sjabloongroepen maken de nodige informatie in en klik vervolgens op **Opslaan**.

U kunt ook andere taken uitvoeren op het tabblad Sjablonengroep:

**•** Een sjabloongroep bewerken of verwijderen.

**Opmerking:** U kunt een sjabloongroep niet verwijderen als er sjablonen aan zijn gekoppeld. Op het tabblad Sjabloon moet u de sjabloonvermelding verwijderen die bij de sjabloonsuite hoort.

**•** Filter de lijst met sjablonen in de tabel door op een trefwoord in het vak Zoeken te zoeken of door het gedeelte Filters in het linkerpaneel te gebruiken.

## **Een sjabloonsuite maken**

Een sjabloonsuite bevat een batch sjablonen die door meerdere winkels worden gedeeld.

- **1** Klik in de bovenste navigatiebalk op **Portfolio** en klik vervolgens op het tabblad **Sjablonensuites**.
- **2** Klik op **Maken**.
- **3** Voer op de pagina Sjabloonsuite maken de benodigde informatie in en klik dan op **Opslaan**.

<span id="page-28-0"></span>Binnen het tabblad Sjablonensuites kunt u ook andere taken uitvoeren:

**•** Een sjablonensuite bewerken of verwijderen.

**Opmerking:** U kunt een sjabloonsuite niet verwijderen als er sjablonen aan zijn gekoppeld. Op het tabblad Sjabloon moet u de sjabloonvermelding verwijderen die bij de sjabloonsuite hoort.

**•** Filter de lijst met sjablonen in de tabel door op een trefwoord in het vak Zoeken te zoeken of door het gedeelte Filters in het linkerpaneel te gebruiken.

## **Sjabloonregels maken**

U kunt voorwaarden of regels aan uw sjablonen toevoegen.

- **1** Klik in de bovenste navigatiebalk op **Portfolio** en klik vervolgens op het tabblad **Sjablonentoewijzingen**.
- **2** Klik op **Maken**.
- **3** Voer op de pagina Sjabloontoewijzing maken de benodigde informatie over de regel in.
- 4 Klik om een voorwaarde of regel aan de sjabloon toe te voegen,  $\bigtriangledown$ naast Regelgegevens en voer de benodigde gegevens in.
- **5** Klik op **Opslaan**.

**Opmerking:** Klik om de informatie over de voorwaarde of regel te bekijken, in de kolom Acties.

U kunt ook andere taken uitvoeren op de pagina Sjabloontoewijzing bewerken:

- **•** Een sjabloonregel of sjabloontoewijzing bewerken of verwijderen.
- **•** Filter de lijst met sjablonen in de tabel door op een trefwoord in het vak Zoeken te zoeken of door het gedeelte Filters in het linkerpaneel te gebruiken.

## **Papiersoorten maken**

- **1** Klik in de bovenste navigatiebalk op **Portfolio** en klik vervolgens op het tabblad **Sjablonengroepen**.
- **2** Klik op **Maken**.
- **3** Voer op de pagina Sjabloongroepen maken de nodige informatie in en klik vervolgens op **Opslaan**.

Op het tabblad Papiertypen kunt u ook andere taken uitvoeren:

- **•** Een papiertype bewerken of verwijderen.
- **•** Filter de lijst met sjablonen in de tabel door op een trefwoord in het vak Zoeken te zoeken of door het gedeelte Filters in het linkerpaneel te gebruiken.

## **Sjabloonmigratie gebruiken**

Het **Hulpprogramma voor sjabloonmigratie** is een bureaubladtoepassing waarmee gebruikers sjablonen kunnen importeren en exporteren.

**Opmerking:** U hebt ook toegang tot het hulpprogramma voor sjablonenmigratie via de Template Designer (sjabloonontwerper). Klik in Template Designer (Sjabloonontwerper) op **Bestand** > **Hulpprogramma voor sjabloonmigratie**. Wanneer er een bevestigingsdialoogvenster wordt weergegeven, klikt u op **Ja**.

⋒

Het hulpprogramma voor sjablonenmigratie bestaat uit twee pagina's:

- **•** Configuratie pagina
- **•** Sjabloonpagina

Voer een of meer van de volgende handelingen uit:

**•** Activeer op de configuratiepagina de knop **Verbinden** door de users-ID, wachtwoord en gegevensbron op te geven.

Standaard is de knop Verbinden uitgeschakeld.

**•** Als de databaseverbinding tot stand is gebracht, gaat u naar de pagina Sjabloon.

#### **Een sjabloon exporteren**

- **1** Selecteer een of meer sjablonen in de lijst.
- **2** Klik op **Exporteren** en selecteer vervolgens een bestemmingsmap.
- **3** Klik op **Opslaan**.

#### **Opmerkingen:**

- **•** Wanneer de sjabloon is geëxporteerd, wordt er een bevestigingsbericht en de nieuwe bestandsnaam weergegeven.
- **•** Klik in de bureaubladtoepassing op **Weergeven in de map** om de bestemmingsmap te openen.

#### **Een sjabloon zoeken**

- **1** Typ het zoekwoord in het zoekvak en klik vervolgens op **Enter**.
- **2** Als u terug wilt naar de oorspronkelijke lijst met sjablonen, wist u het zoekvak en klikt u op **Enter**.
- **3** Klik op **OK**.

### **Een sjabloon importeren**

- **1** Klik op **Importeren**.
- **2** Selecteer het ZIP-bestand in bestandsverkenner en klik op **Openen**.
- **3** Klik op de pagina Sjablonen controleren voor importeren op **Nu importeren**.

**Opmerking:** Bij conflicterende sjablonen wordt de voortgangsstatus weergegeven als **Conflict**. Deze sjablonen worden niet bij de eerste poging geïmporteerd.

- **4** Ga als volgt te werk in het venster Dubbele lagen gevonden:
	- **•** Vervang bestaande lagen door dubbele lagen.
	- **•** Houd de bestaande lagen.

**Opmerking:** Klik op **Details weergeven** om de details van de beïnvloede sjablonen weer te geven.

**5** Klik op **Gereed**.

# <span id="page-30-0"></span>**Kennisgevingen**

## **Kennisgeving over deze editie**

Juli 2023

**De volgende alinea is niet van toepassing op landen waar de voorwaarden strijdig zijn met de nationale wetgeving:** LEXMARK INTERNATIONAL, INC., LEVERT DEZE PUBLICATIE ALS ZODANIG ZONDER ENIGE VORM VAN GARANTIE, NOCH IMPLICIET, NOCH EXPLICIET, INCLUSIEF MAAR NIET BEPERKT TOT DE IMPLICIETE GARANTIES VAN VERHANDELBAARHEID OF GESCHIKTHEID VOOR EEN BEPAALD DOEL. In sommige rechtsgebieden is afwijzing van expliciete of impliciete garanties bij bepaalde transacties niet toegestaan, het is daarom mogelijk dat deze verklaring niet op u van toepassing is.

Deze publicatie kan technische onjuistheden of typografische fouten bevatten. De informatie in deze publicatie wordt regelmatig herzien, wijzigingen zullen in latere uitgaven worden opgenomen. De producten of programma's die worden beschreven, kunnen te allen tijde worden verbeterd of gewijzigd.

Verwijzingen in deze publicatie naar producten, programma's of diensten houden niet in dat de fabrikant deze producten op de markt wil brengen in alle landen waar de fabrikant actief is. Een verwijzing naar een product, programma of dienst betekent niet dat alleen dat product, dat programma of die dienst kan worden gebruikt. In plaats daarvan kunnen alle functioneel gelijkwaardige producten, programma's of diensten, waarmee geen inbreuk wordt gemaakt op bestaande intellectuele eigendomsrechten, worden gebruikt. De gebruiker is verantwoordelijk voor de evaluatie en controle van de werking in combinatie met andere producten, programma's of diensten, met uitzondering van de producten, programma's of diensten die door de fabrikant zijn aangegeven.

Voor technische ondersteuning van Lexmark gaat u naar **<http://support.lexmark.com>**.

Voor informatie over het privacybeleid van Lexmark inzake het gebruik van dit product, gaat u naar **[www.lexmark.com/privacy](http://www.lexmark.com/privacy)**.

Ga naar **[www.lexmark.com](http://www.lexmark.com)** voor informatie over supplies en downloads.

**© 2018 Lexmark International, Inc.**

**Alle rechten voorbehouden.**

## **Handelsmerken**

Lexmark en het Lexmark-logo zijn geregistreerde handelsmerken of handelsmerken van Lexmark International, Inc. in de Verenigde Staten en/of andere landen.

Microsoft Edge en Windows zijn handelsmerken van de Microsoft-bedrijvengroep.

Google Chrome is een handelsmerk van Google LLC.

Apple, Safari, and macOS are trademarks of Apple Inc., registered in the U.S. and other countries.

Andere handelsmerken zijn eigendom van hun respectieve houders.

# <span id="page-31-0"></span>**Index**

## **A**

toevoegen of bewerken meerdere bordjes [13](#page-12-0) toepassingen overschakelen [8](#page-7-0)

## **B**

batch kopiëren [17](#page-16-0) maken [16](#page-15-0) verwijderen [18](#page-17-0) een uithangbord verwijderen [15](#page-14-0) bewerken [17](#page-16-0) bewerken vanuit de pagina Uithangbordweergave [14](#page-13-0) afdrukken [17](#page-16-0) batchpagina configureren [21](#page-20-0) batchweergave maken [22](#page-21-0) verwijderen [23](#page-22-0) bewerken [23](#page-22-0) instellen van een standaard [23](#page-22-0) browsers vereisten [7](#page-6-0) ondersteund [7](#page-6-0) Waarden van Bump Page instelling [19](#page-18-0)

## **C**

wijzigingsgeschiedenis [3](#page-2-0) een winkel wijzigen [20](#page-19-0) exemplaren wijzigen [13](#page-12-0) de taal wijzigen [20](#page-19-0) een batchpagina configureren [21](#page-20-0) uithangbordpagina configureren [23](#page-22-0) hyperlinks configureren [14](#page-13-0) het startscherm configureren [21](#page-20-0) De Item Library configureren [25](#page-24-0) een batch kopiëren [17](#page-16-0) een uithangbord kopiëren [15](#page-14-0) maken expliciete uithangbordinvoer [9](#page-8-0)

een batch aanmaken [16](#page-15-0) een batchweergave aanmaken [22](#page-21-0)

een uithangbord maken vanuit een planogram [9](#page-8-0) vanuit een sjabloon [9](#page-8-0) vanuit de Item Library [9](#page-8-0) uithangbordweergave maken [24](#page-23-0) een uithangbord maken in een batch [11](#page-10-0)

## **D**

een batch verwijderen [18](#page-17-0) een batchweergave verwijderen [23](#page-22-0) een uithangbord verwijderen uit een batch [15](#page-14-0) een uithangbordweergave verwijderen [25](#page-24-0)

## **E**

een batch bewerken [17](#page-16-0) vanuit de pagina Uithangbordweergave [14](#page-13-0) een batchweergave bewerken [23](#page-22-0) een uithangbord bewerken [13](#page-12-0) een uithangbordweergave bewerken [25](#page-24-0) meerdere bordjes bewerken [13](#page-12-0) sjablonen bewerken [13](#page-12-0)

## **H**

startscherm configureren [21](#page-20-0) hyperlinks configureren [14](#page-13-0)

### **I**

Item Library configureren [25](#page-24-0) item library een uithangbord maken vanuit [9,](#page-8-0) [11](#page-10-0)

## **L**

taal wijzigen [20](#page-19-0) bibliotheek bijwerken [16](#page-15-0) lokalisatiebestand bijwerken [26](#page-25-0) uploaden [27](#page-26-0)

## **M**

afdruktaken beheren [18](#page-17-0) meerdere bordjes toevoegen of bewerken [13](#page-12-0) bewerken [13](#page-12-0)

## **O**

overzicht [6](#page-5-0)

## **P**

papiersoorten maken [29](#page-28-0) planogram een uithangbord maken vanuit [9,](#page-8-0) [11](#page-10-0) voorbeeld van een afdruktaak weergeven [18](#page-17-0) een voorbeeld van een uithangbord bekijken [14](#page-13-0) afdruktaak voorbeeld weergeven [18](#page-17-0) afdruktaken beheren [18](#page-17-0) afdrukinstellingen [19](#page-18-0) startpositie voor afdrukken instelling [19](#page-18-0) printer kiezen [18](#page-17-0) afdrukken manifest [17](#page-16-0) een batch afdrukken [17](#page-16-0) een manifest afdrukken [17](#page-16-0) een uithangbord afdrukken [15](#page-14-0) geselecteerde taken afdrukken [19](#page-18-0)

## **S**

geselecteerde taken afdrukken [19](#page-18-0) selecteren, printer [18](#page-17-0) lade selecteren [18](#page-17-0) een standaardbatchweergave instellen [23](#page-22-0)

startpositie voor afdrukken [19](#page-18-0) uithangbord kopiëren [15](#page-14-0) maken [9](#page-8-0) bewerken [13](#page-12-0) voorbeeld weergeven [14](#page-13-0) afdrukken [15](#page-14-0) uithangbordpagina configureren [23](#page-22-0) uithangbordweergave maken [24](#page-23-0) verwijderen [25](#page-24-0) bewerken [25](#page-24-0) uithangbord in een batch maken [11](#page-10-0) borden toevoegen of bewerken [13](#page-12-0) winkel wijzigen [20](#page-19-0) ondersteunde browsers [7](#page-6-0) schakeltoepassingen [8](#page-7-0)

### **T**

sjabloon maken [28](#page-27-0) een uithangbord maken vanuit [9,](#page-8-0) [11](#page-10-0) exporteren [29](#page-28-0) importeren [29](#page-28-0) bezig met zoeken [29](#page-28-0) sjablooncondities maken [29](#page-28-0) sjabloongroep maken [28](#page-27-0) Hulpprogramma voor sjabloonmigratie met gebruik van [29](#page-28-0) sjabloonregels maken [29](#page-28-0) sjabloonsuite maken [28](#page-27-0) sjablonen exporteren [27](#page-26-0) importeren [27](#page-26-0) invoerlade kiezen [18](#page-17-0) problemen oplossen [20](#page-19-0)

### **U**

de bibliotheek bijwerken [16](#page-15-0)

het lokalisatiebestand bijwerken [26](#page-25-0) het lokalisatiebestand uploaden [27](#page-26-0)